# 實驗室使用人

### 毒化物請購 Tab:實驗室使用人可向毒化物管理系統請購毒化物

### 步驟1:實驗室使用人在毒化物請購 tab 列表,點選【新增】請購毒化 物的資料。

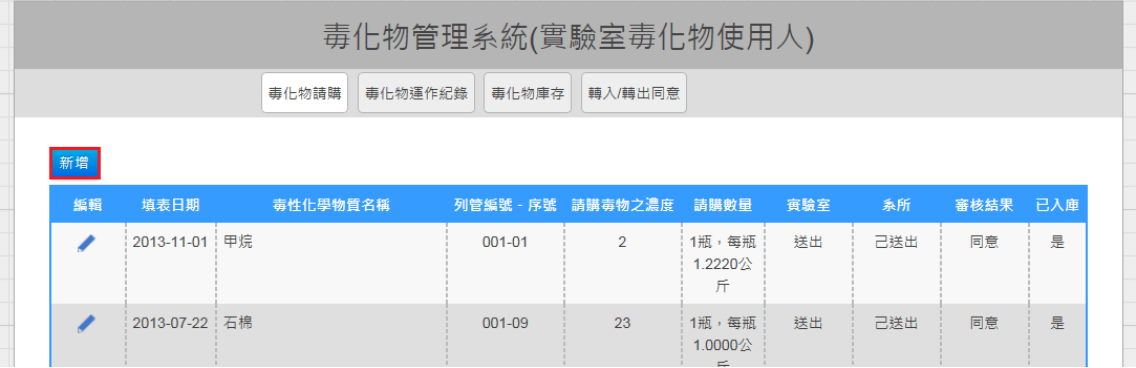

步驟2:進入新增頁面,輸入「相關規定確認」、「請購資料」、「廢 棄物種類」區塊,填寫完成後點選右上角「「送出申請」按鈕。

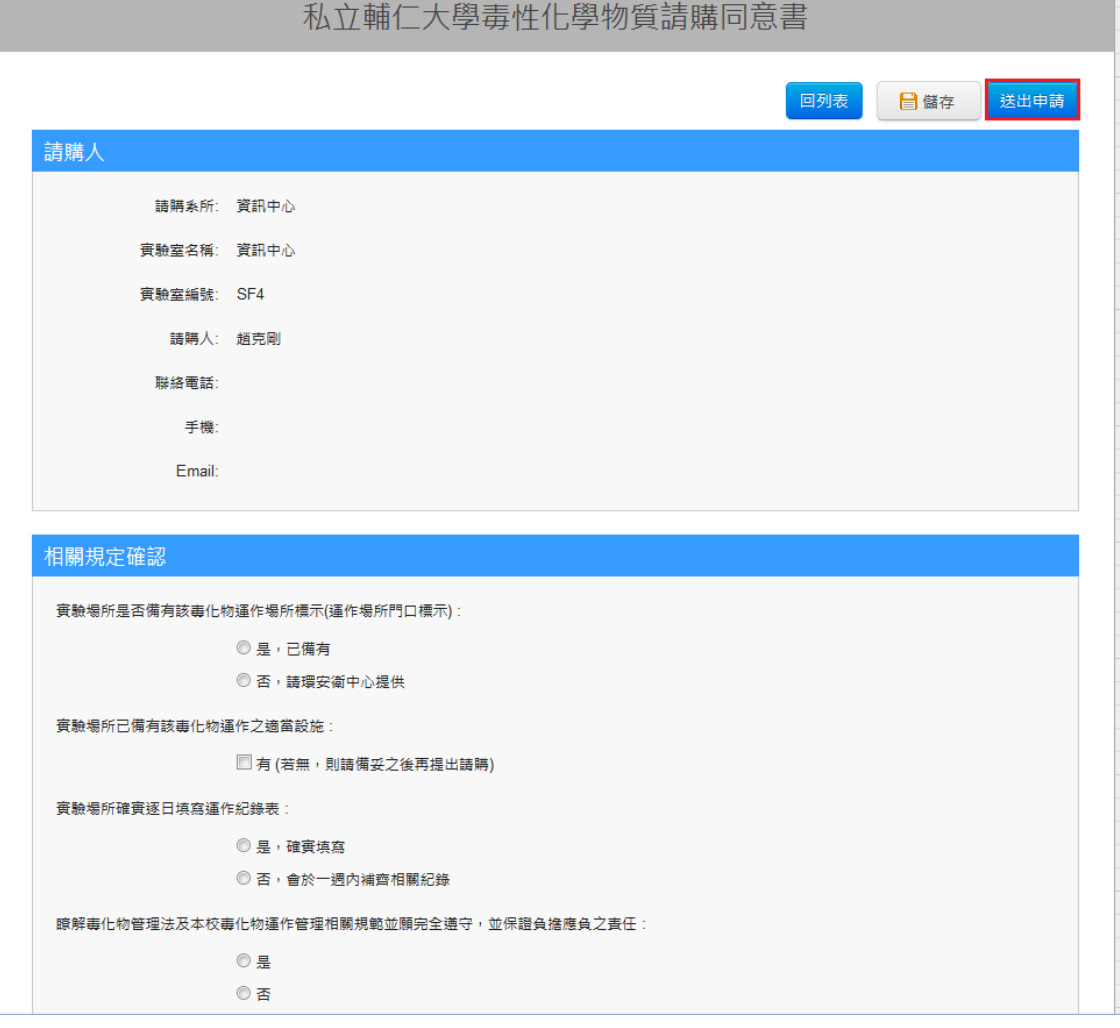

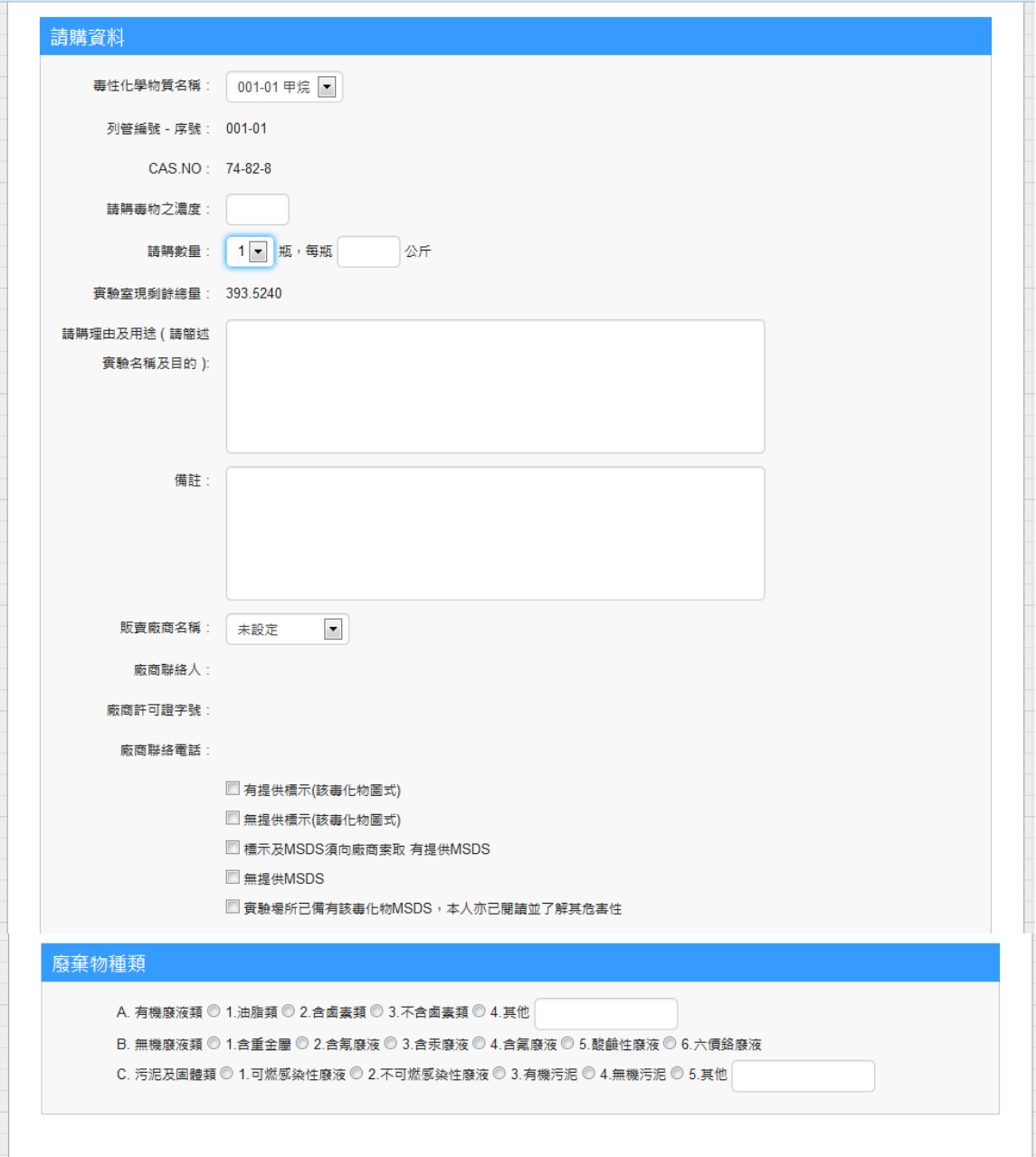

步驟3:送出申請後,點選右上角「回列表」按鈕,可查看請購毒化物 的審查狀態。

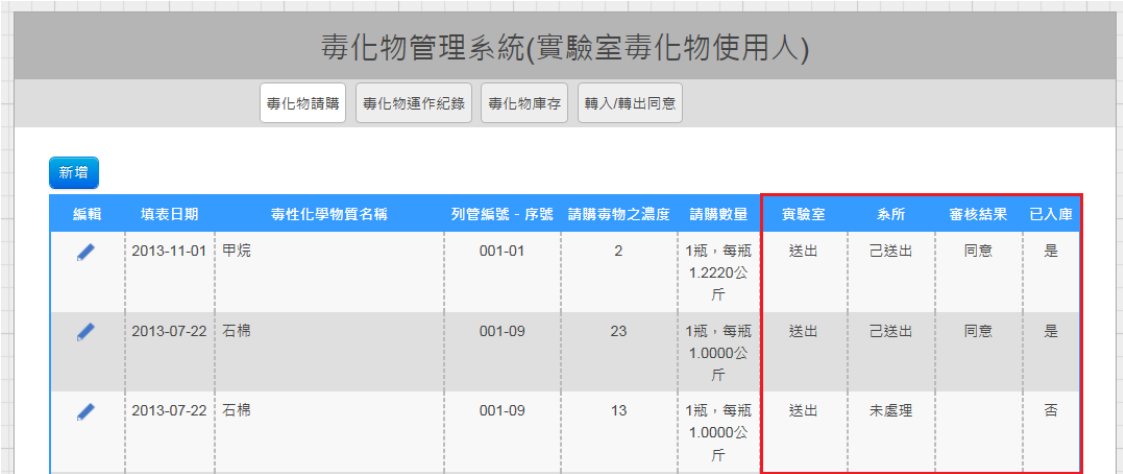

## 毒化物運作紀錄 Tab: 可針對不同季的毒化物做運作的紀錄,並可列印 運作紀錄表

## 步驟1:實驗室使用人點選【新增】運作紀錄。

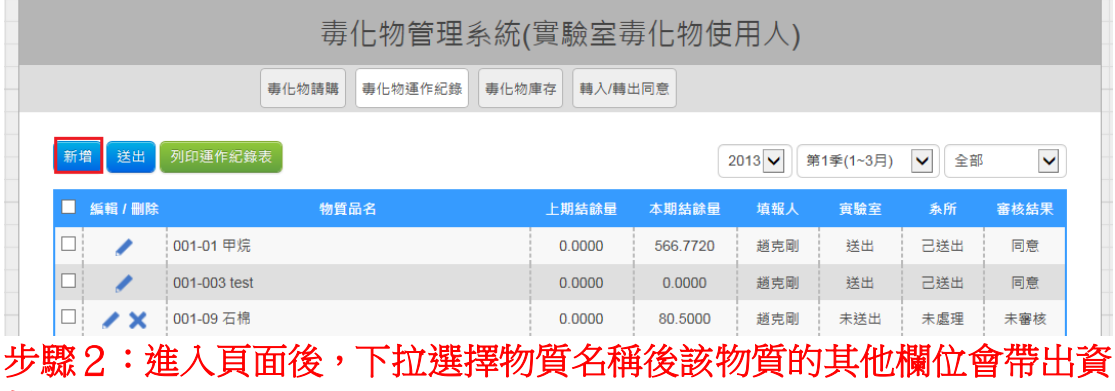

### 料。

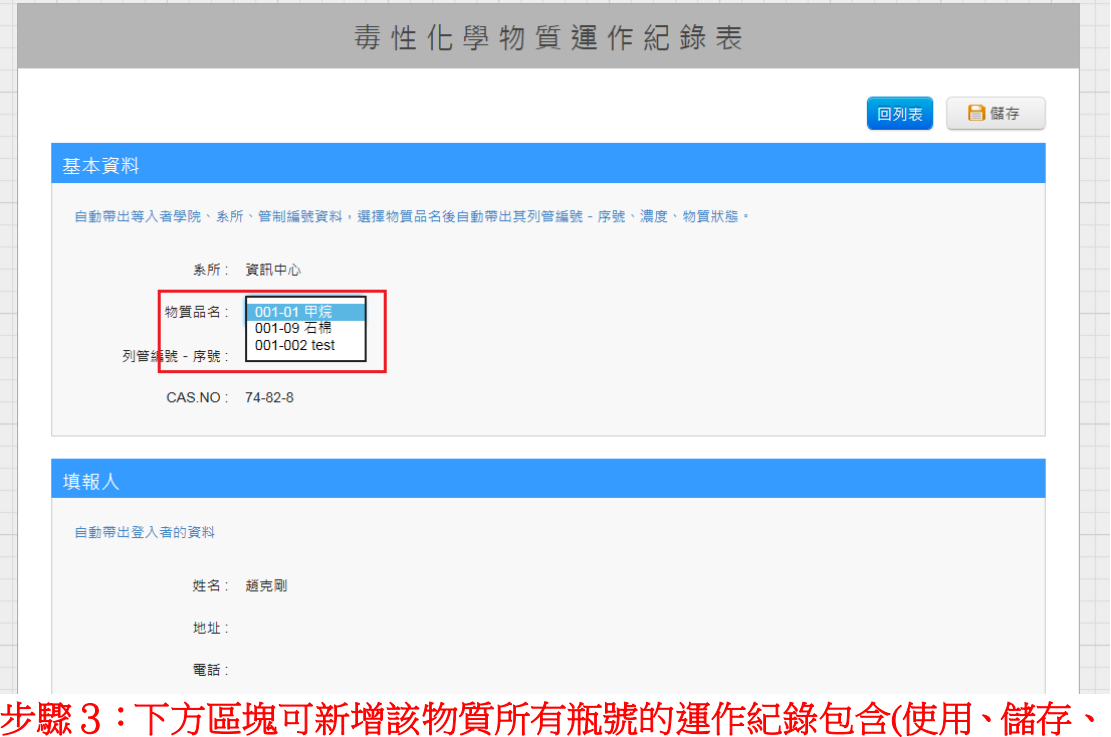

# 轉入、轉出、其他),點選「新增」。

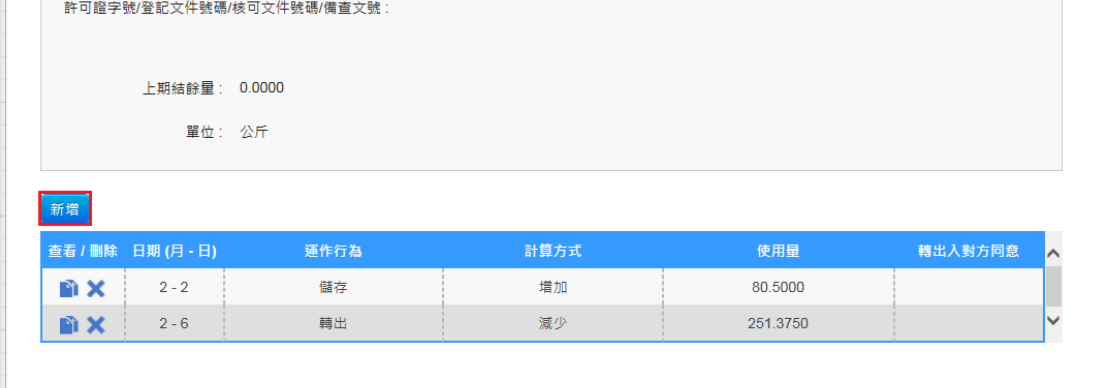

步驟4:(1)如果運作行為選擇「使用」並輸入使用量,即為該物質的使 用量減少多少,下方會顯示出的剩餘使用量,點選「儲存」回到列表可 查看對方是否同意。

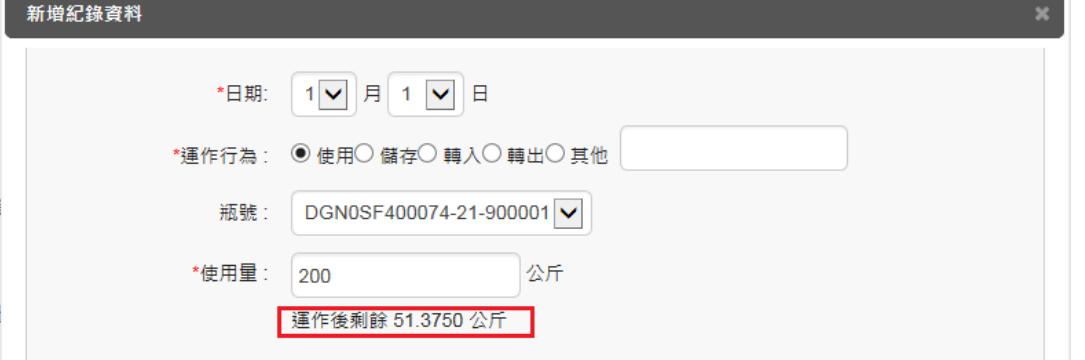

(2)如果運作行為選擇「儲存」並輸入使用量,即為該物質的使用量增加 多少,下方將顯示算出的剩餘使用量,點選「儲存」回到列表可查看對 方是否同意。

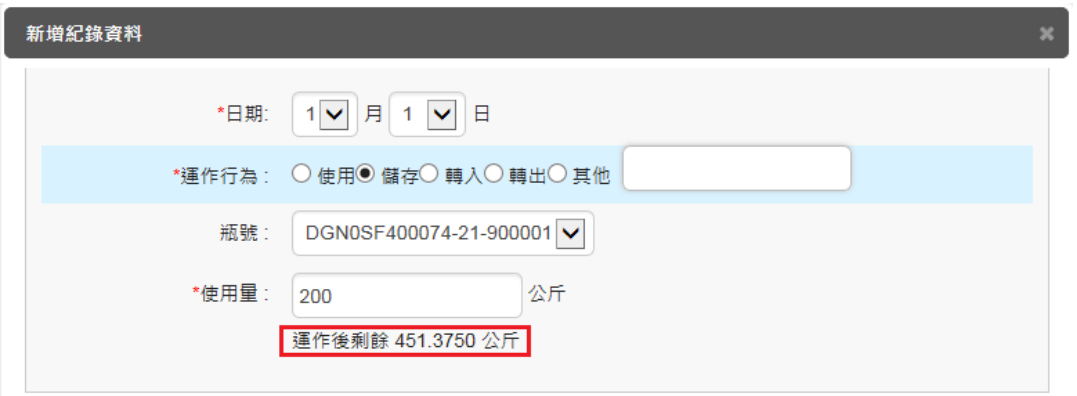

(3)如果運作行為選擇「轉入」,選擇對方的實驗室、並選轉入的瓶號後, 下方將顯示加總的餘瓶量,點選「儲存」回到列表可查看對方是否同意。

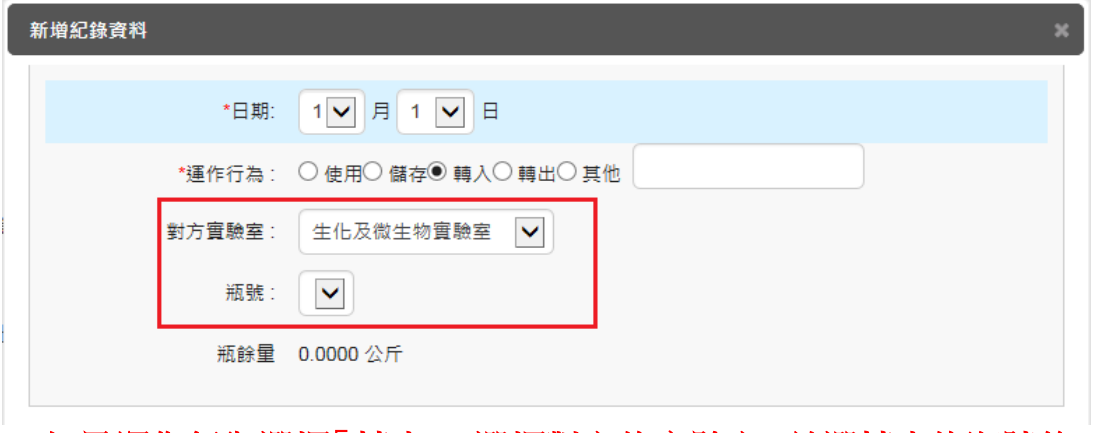

(4)如果運作行為選擇「轉出」,選擇對方的實驗室、並選轉出的瓶號後, 下方將顯示剩餘的餘瓶量,點選「儲存」回到列表可查看對方是否同意。

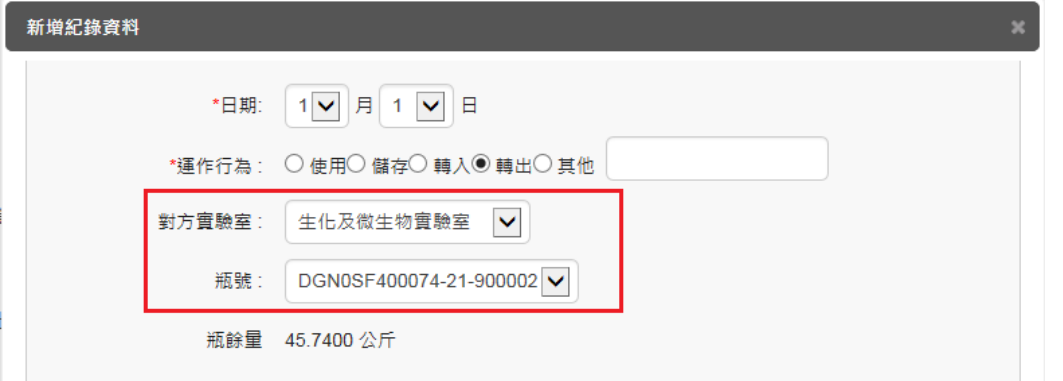

# (5)如果運作行為選擇「其他」輸入名稱後,可選擇計算方式為增加、減 少、不變,依序填寫欄位後填寫,下方將顯示剩餘的使用量,點選「儲 存」回到列表可查看對方是否同意。

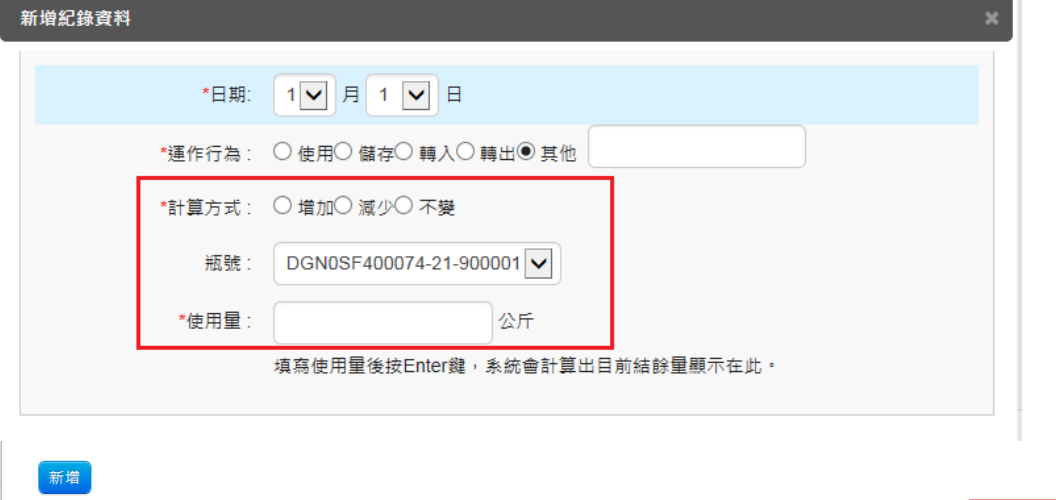

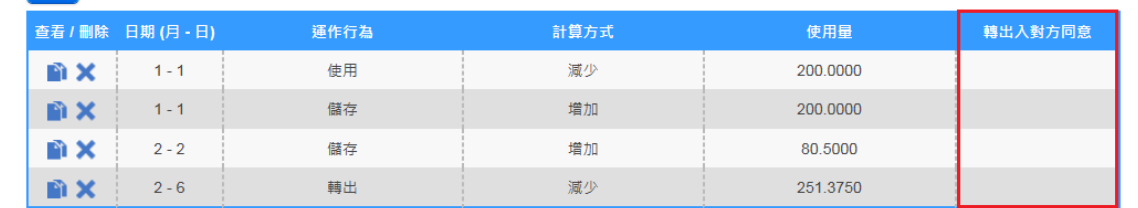

## 步驟5:回到毒化物運作紀錄 Tab 列表,可針對該物質運作紀錄做送出 的動作,點選「送出」後可在列表查看系所、後台審查結果。

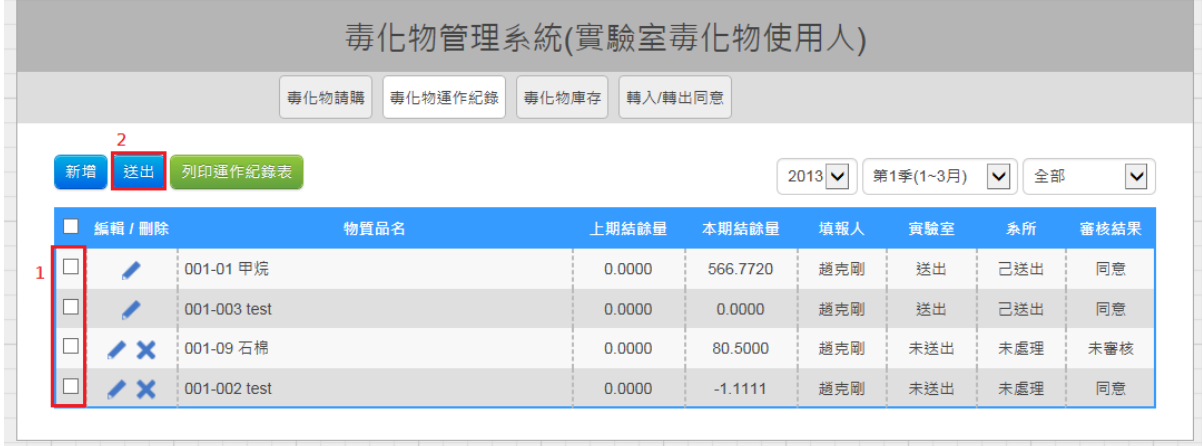

### 毒化物庫存 Tab:實驗室使用人可查詢該實驗室毒化物的庫存量

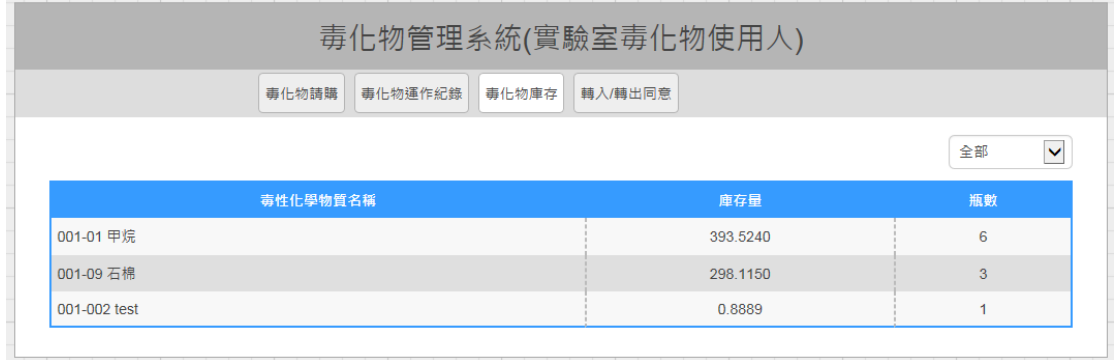

## 轉入/轉出同意 Tab:實驗室使用人可在此設定是否同意毒化物的轉出或 轉入

# 設定完成是否同意後,可點選編輯也可在列表中查詢資料紀錄。

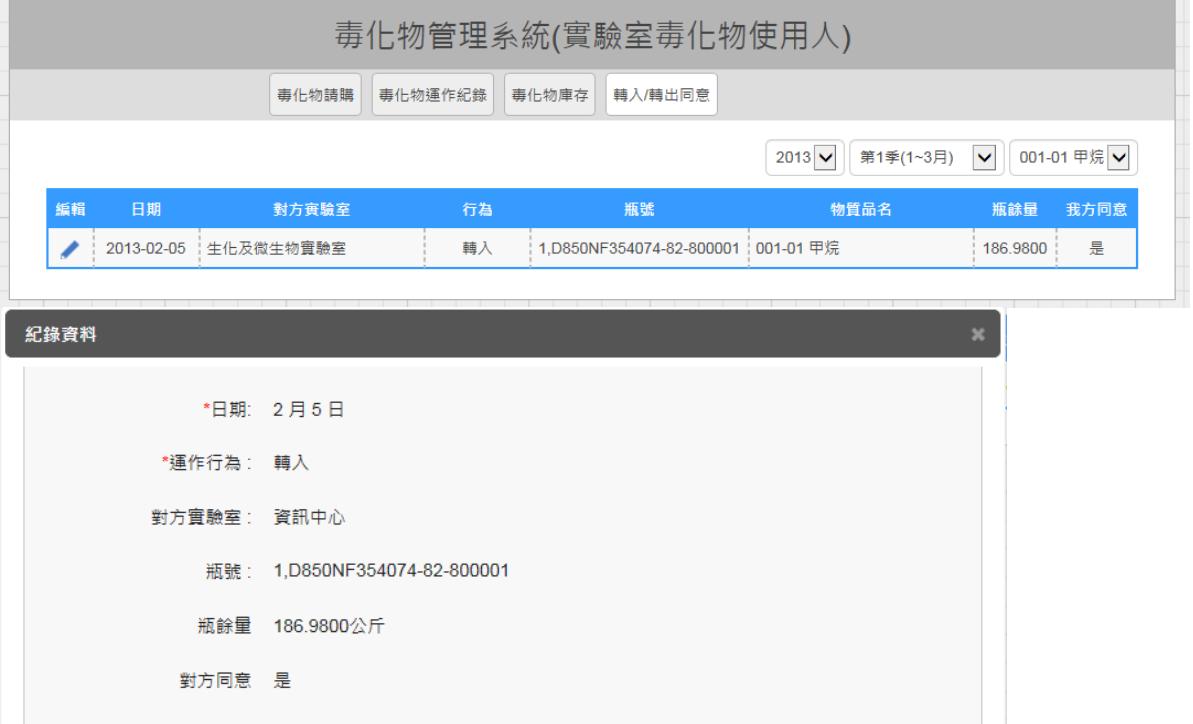